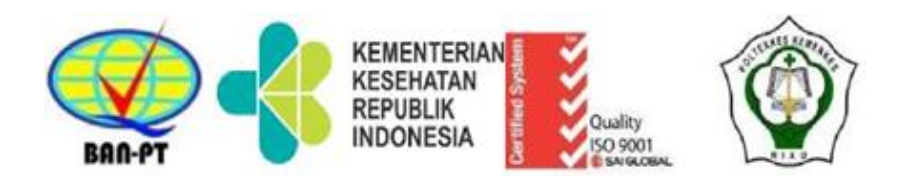

## **MODUL**

# **PENGGUNAAN** *COMPUTER BASED TESTING (CBT)* **FLYEXAM PADA PERSONAL COMPUTER (PC) /LAPTOP DAN SMARTPHONE ANDROID UNTUK DOSEN**

Oleh: DR. Ibnu Rusdi, SKp, M.Kes

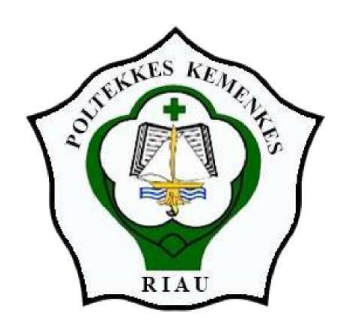

Kementerian Kesehatan Republik Indonesia Direktorat Jenderal Tenaga Kesehatan Politeknik Kesehatan Riau 2022

#### **KATA PENGANTAR**

Puji syukur Puji syukur kehadirat Allah SWT Tuhan Yang Maha Kuasa atas segala limpahan rahmat, inayah, dan taufik-Nya sehingga saya dapat menyelesaikan penyusunan "Modul Penggunaan Computer Based Test (CBT) Flyexam pada Persocal Computer (PC)/ Laptop dan Smartphone Android untuk Dosen". Modul ini dapat digunakan oleh dosen sebagai panduan dalam penggunaan sistem ujian CBT online Poltekkes Riau. Sistem CBT online ini telah digunakan sejak diterapkannya *Work From Home (WFH)* dan *School From Home (SFH)* akibat Pandemi Covid-19.

Sistem CBT Flyexam ini terus dikembangkan sejak versi 1.0 hingga versi 5.3 pada saat ini yang merupakan pengembangan dan perbaikan dari versi-versi sebelumnya, sehingga modul panduan penggunaannya harus selalu diperbaharui dan dikembangkan mengikuti perkembangan sistem CBT Flyexam ini.

Besar harapan kami agar modul ini dapat digunakan oleh dosen dalam pembuatan soal ujian, pengelolaan ujian (test) online, pengelolaan nilai dan analisis data hasil ujian.

Modul ini tersu dikembangkan sehingga kritik dan saran yang membangun dari pembaca sangat diharapkan.

> Penulis, Ibnu Rusdi

## **MODUL**

## **PENGGUNAAN SISTEM** *COMPUTER BASED TESTING (CBT)* **FLYEXAM PADA PC/LAPTOP DAN SMARTPHONE ANDROID UNTUK DOSEN**

## **A. Pendahuluan**

## **1. Ujian Menggunakan Komputer dan** *Handphone*

Penggunaan komputer untuk pelaksanaan ujian dimulai pada awal 1970-an (Drasgow, 2002). Pada masa itu kemampuan komputer masih sangat terbatas dan membutuhkan pembiayaan yang tinggi (Mojarrad & Hemmati, 2013), sehingga penggunaannya masih sangat terbatas. Dengan munculnya teknologi baru, ujian menggunakan komputerisasi telah mulai dikembangkan dan diimplementasikan dalam *program* pengujian skala besar seperti lisensi, sertifikasi, penerimaan, dan tes psikologi (Kim & Huynh, 2007).

Ada sejumlah besar penelitian yang menemukan keunggulan untuk pengujian berbasis komputer dalam berbagai aspek bila dibandingkan dengan tes pensil-kertas (Charman & Elmes, 1998; Clariana & Wallace, 2002; Sly & Rennie, 1999). Dalam sebuah penelitian ditemukan bahwa peserta didik memiliki lebih banyak sikap positif terhadap tes berbasis komputer bila dibandingkan dengan berbasis kertas tes. Penelitian lain pada mahasiswa pascasarjana melaporkan bahwa 61,8% lebih disukai tes berbasis komputer dibandingkan dengan tes berbasis kertas (Jawaid, 2014).

Kekurangan pelaksanaan ujian berbasis kertas, yaitu meliputi:

- 1. Penyediaan soal ujian yaitu: kertas, penggandaan naskah soal, honor pembuat naskah soal.
- 2. Honor pengawasan ujian dan panitia ujian.
- 3. Konsumsi pengawas dan panitia selama pelaksaan ujian.
- 4. Kertas dan alat-alat tulis lain.

Apalagi di masa Pandemi Covid19 ini, dimana kita harus menjalankan protokol kesehatan antara lain menjaga jarak fisik dan mengurangi kontak dengan yang lain, maka ujian online/ ujian berbasis komputer atau *Computer Based Testing (CBT)* menjadi sebuah keniscayaan.

Mojarrad (2014) menyelidiki perbandingan ujian berbasis komputer dibandingkan ujian berbasis kertas, menemukan bahwa, kedua sistem ujian hampir tidak memiliki pengaruh signifikan terhadap validitas dan reliabilitas keseluruhan dari pengujian.

Perkembangan teknologi *hanphone* yang sangat pesat membuat kemampuan sebuah ponsel bisa menyamai sebuah komputer. *Hanphone* memiliki kapasitas penyimpanan yang banyak, memori internal dan memori *eksternal* yang banyak, kecepatan *processor* (CPU), konektivitas jaringan nirkabel (seperti itu seperti, Wi-Fi dan *Bluetooth*), Sensor terpasang, GPS, Kamera dan sistem operasi, lengkap dalam sebuah *handphone*. Ponsel memungkinkan menjalankan program komputer kecil (aplikasi seluler), yang menyediakan berbagai fitur termasuk, melihat dan mengedit file teks dalam format yang berbeda seperti kata dan *pdf*, grafik instan, *browser web*, kamus, ilmiah kalkulator dan sebagainya. Jika digunakan secara positif, *hanphone* adalah alat pembelajaran yang baik (Nyamawe & Mtonyole, 2014).

Pemilihan pelaksanaan ujian menggunakan *hanphone* adalah berdasarkan tingkat kepemilikan perangkat oleh siswa. Menurut survey yang dilakukan oleh Panyahuti (2018), kepada beberapa sekolah yang dilakukan pada bulan Mei tahun 2018, tercatat 680 siswa dari 972 siswa (70%) memiliki *Handphone Android*. Pemanfaatkan *handphone* berbasis Android dalam dunia pendidikan sangat besar. Terutama untuk menggantikan peranan komputer mengakses *contentcontent* pembelajaran serta pemanfaatan untuk pelaksanaan evaluasi pembelajaran. Perbandingan penggunaan *Handphone* dalam pelaksanaan ujian dengan pelaksanaan ujian berbasis komputer dan berbasis kertas disajikan pada tabel 1 berikut:

|                | Kegiatan                           |               | Basis Pelaksanaan Ujian |           |
|----------------|------------------------------------|---------------|-------------------------|-----------|
| N <sub>o</sub> | Penyelanggaraan ujian              | <b>Kertas</b> | Komputer                | Handphone |
|                | Penyediaan Ruangan Ujian           |               |                         |           |
| 2              | Pengawas ujian                     |               |                         |           |
| 3              | Panitia pengepakan soal            |               |                         |           |
| 4              | Penggandaan soal                   |               |                         |           |
| 5              | Lembar jawaban                     |               |                         |           |
| 6              | Koreksi lembar jawaban             |               |                         |           |
|                | Penyediaan ruangan khusus          |               |                         |           |
| 8              | Soal Acak                          |               |                         |           |
| 9              | Hasil ujian diperoleh dengan cepat |               |                         |           |
| 10             | Butuh infrastruktur jaringan LAN   |               |                         |           |

Tabel 1.1. Perbandingan Ujian Menggunakan Kertas, Komputer dan *Handphone*

Sumber: Panyahuti, 2019

## *2. FlyExam Browser*

*FlyExam* adalah aplikasi Android yang dikembangkan untuk mengakses ujian CBT berbasis Flyexam Server. *FlyExam Browser* dikembangkan khusus untuk mengakses ujian dari *handphone Android* dengan fitur-fitur keamanan, untuk menghindari kecurangan pada waktu pelaksanaan ujian. Adapun fitur-fitur kemanan dan kelebihan lain yang terdapat pada *FlyExam*  adalah:

- a. Selama pelaksanaan ujian, mahasiswa tidak bisa keluar dari aplikasi. Mahasiswa bisa keluar aplikasi apabila *token* diberikan oleh pengawas ujian.
- b. Selama proses ujian, akses tombol *home* dan tombol *activity*, pada *Handphone* tidak bisa difungsikan.
- c. Selama proses ujian, akses *screen shoot* dan *screen record* tidak bisa dilakukan. Tujuannya agar soal-soal yang sedang dikerjakan tidak bisa direkam, untuk menghindari kebocoran soal ujian.
- d. Tampilan *FlyExam fullscreen,* sehingga lebih nyaman menggunakannya.
- e. Bisa juga digunakan untuk mengakses ujian yang dibuat dari aplikasi lain.
- f. Khusus jika menggunakan perangkat *handphone*, Aplikasi ujian pada *server* tidak bisa diakses bila menggunakan *browser* selain *FlyExam*. Tetapi bila ujiannya dilakukan dari komputer pc/laptop, ujian bisa diakses menggunakan browser yang umum seperti C*hrome, Firefox, Internet Explorer,* Opera, dan lain-lain.

## **B. Mengelola Test Menggunakan CBT Flyexam**

Secara singkat, aplikasi CBT Flyexam ini adalah membuat Test yang membutuhkan Soal Ujian. Soal ujian dibuat dengan didahului pembuatan Modul, Kompetensi Dasar (KD) dan Topik. Ketika ujian berlangsung, dapat dilakukan Monitoring Test. Setelah ujian selesai, dapat dibuka menu Hasil Test User, Hasil Test Semua User dan Analisis Butir Soal.

## **1. Memulai Aplikasi CBT Flyexam**

Buka URL [https://ujian.pkr.ac.id](https://ujian.pkr.ac.id/) di Browser Chrome, Firefox, Opera, Internet Explorer, dll sehingga muncul halaman berikut ini.

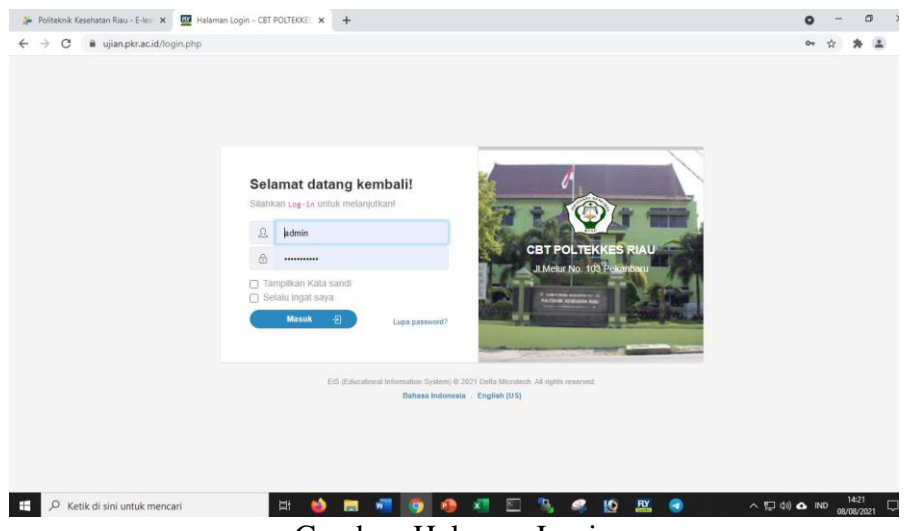

Gambar. Halaman Login

Masukkan username dan password yang sudah dibuat sebelumnya. Username dan password dapat ditanyakan pada Administrator di Prodi, ADAK atau bagian IT. Jika username dan password benar, akan masuk ke halaman beranda seperti ini.

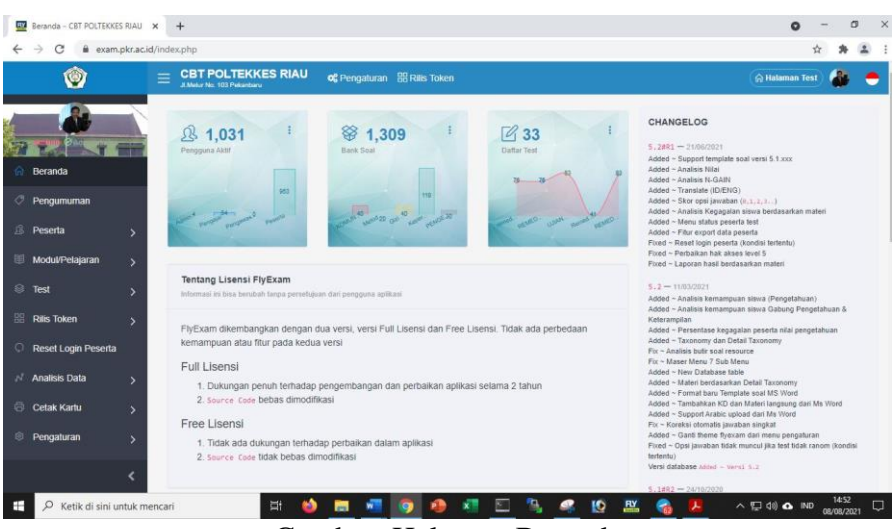

Gambar. Halaman Beranda

Perhatikan pada sisi kiri layar, bagian yang penting dikerjakan oleh seorang Dosen adalah menu **Modul** dan **Test**, seperti tampak pada gambar berikut ini. Jika akun yang yang dimiliki adalah akun Administrator, dapat mengelola **Peserta dan Group**, yang dibahas tersendiri pada Panduan untuk Administrator.

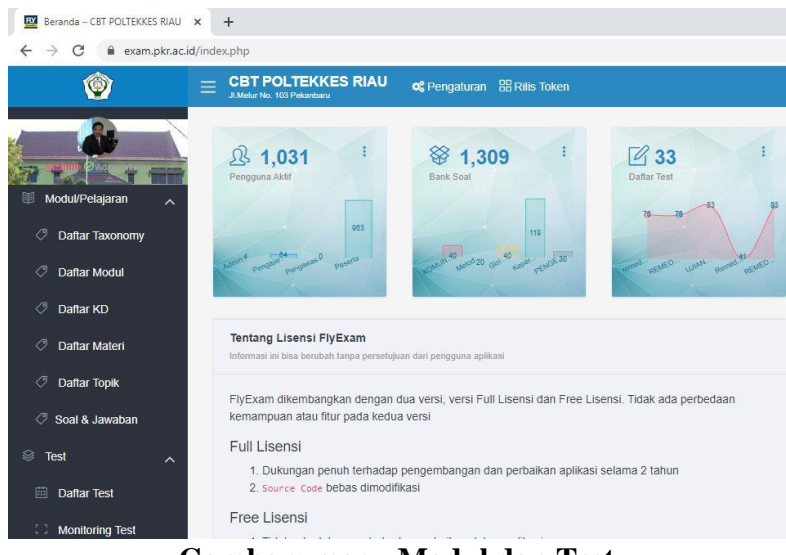

**Gambar: menu Modul dan Test**

## **2. Daftar Taksonomi**

Daftar Taksonomi telah berisi taksonomi **Bloom** dan **SOLO** *(Structure Observed Learning Outcomes),* dan tidak perlu ditambah.

#### **3. Menambah Modul**

Untuk menambah Modul, klik menu Daftar Modul sehingga muncul halaman seperti ini.

| $\alpha$<br>÷                                  |                          | exam.pkr.ac.id/daftarmodul.php                                                              |    |             |                       |          |                                   |               | ů              |      | $\boldsymbol{\Theta}$ |
|------------------------------------------------|--------------------------|---------------------------------------------------------------------------------------------|----|-------------|-----------------------|----------|-----------------------------------|---------------|----------------|------|-----------------------|
| Ŵ                                              | =                        | <b>CBT POLTEKKES RIAU</b><br>of Pengaturan <b>BB Ras Token</b><br>2. Mela No. 103 Pelanbaru |    |             |                       |          |                                   |               | C Halaman Test |      | F                     |
|                                                |                          | C Daftar Modul - Tambah, Edit, Hapus dan Cari daftar modul                                  |    |             |                       |          |                                   |               |                |      |                       |
| <b>madmin</b><br><b><i>O Administrator</i></b> |                          | C Refresh ( of Tambah Data ) E Hopus Simmus                                                 |    |             |                       | $\alpha$ | Cari Nama Modul, Username, Status |               |                |      |                       |
| <b>Beranda</b>                                 |                          | Nama Modul                                                                                  | ÷. | Dibuat Oleh | <b>Dibuat Tanggal</b> |          | Terakhir di Edit                  | $\mathcal{L}$ | <b>Status</b>  | Aksi |                       |
| Pengumuman                                     |                          | KEPERAWATAN MEDIKAL BEDAH                                                                   |    | admin       | 2020-08-09 00:53:59   |          | 2020-08-09 00:53:59               |               | (Enable)       | n.   | ×                     |
| 点                                              |                          | o<br><b>KEPERAWATAN ANAK</b>                                                                |    | admin       | 2020-08-09 08:53:11   |          | 2020-08-09 08:53:11               |               | (Enable)       |      | ×                     |
| Peserta                                        | ٠                        | o<br><b>KEPERAWATAN MATERNITAS</b>                                                          |    | admin       | 2020-08-09 08:53:27   |          | 2020-08-09 08:53:27               |               | (Erable)       |      | ×                     |
| Modul/Pelajaran                                | $\overline{\phantom{a}}$ | o<br><b>KEPERAWATAN DASAR</b>                                                               |    | admin       | 2020-08-09 08:53:47   |          | 2020-08-09 08:53:47               |               | Emable         |      | ٠                     |
| <b>Daftar Modul</b>                            |                          | o<br>KEPERAWATAN JIWA                                                                       |    | admin       | 2020-08-09 08:54:04   |          | 2020-08-09 08:54:04               |               | (Emable)       |      | ٠                     |
| 树<br><b>Daftar KD</b>                          |                          | o<br>KEPERAWATAN KOMUNITAS                                                                  |    | admin       | 2020-08-09 08:54:15   |          | 2020-05-09 08:54:15               |               | (Enable)       |      | ×                     |
| Daftar Topik                                   |                          | TEKNOLOGI INFORMASI DALAM KEPERAWATAN                                                       |    | admin       | 2020-08-09 08:54:46   |          | 2020-08-09 08:54:46               |               | (Emable)       |      | ٠                     |
|                                                |                          | o<br>MANAJEMEN KEPERAWATAN                                                                  |    | admin       | 2020-08-09 08:54:56   |          | 2020-08-09 08:54:56               |               | (Enable)       | ø a  |                       |
| Soal & Jawaban                                 |                          | o<br><b>FARMAKOLOGI</b>                                                                     |    | admin       | 2020-08-09 08:55:10   |          | 2020-08-09 08:55:10               |               | Enable         |      | ٠                     |
| <b>Ell</b> Test                                | 5                        | o<br>MANAJEMEN PASJEN SAFETY                                                                |    | admin       | 2020-08-09 08:56:00   |          | 2020-08-09 08:56:00               |               | Enable         |      | ٠                     |
| <b>Rile Token</b>                              | $\rightarrow$            | KEWIRAUSAHAAN<br>o                                                                          |    | admin       | 2020-08-09 08:56:34   |          | 2020-08-09 08:56:34               |               | Enable)        |      | ٠                     |
|                                                |                          | o<br>MANAJEMEN HIV AIDS                                                                     |    | admin       | 2020-08-20 15:42:13   |          | 2020-08-20 15:42:13               |               | (Emitile)      |      | ٠                     |

Gambar. Daftar Modul

Klik Tambah Data sehingga muncul window seperti ini. Misalnya, tambah modul Biokimia Gizi, Penilaian Status Gizi, Askeb Kehamilan. Setelah diisi, klik **Simpan Data.**

| O)                             | $\equiv$    | <b>CBT POLTEKKES RIAU</b>            | of Pengaturan <b>BR Rais Token</b> |       |                     |                                |                            | A Halsman Test |
|--------------------------------|-------------|--------------------------------------|------------------------------------|-------|---------------------|--------------------------------|----------------------------|----------------|
|                                | <b>QD</b>   | <b>Tambah Modul / Pelajaran Baru</b> |                                    |       |                     | $\mathbf{x}$                   |                            |                |
| <b>@admin</b><br>@ Accountator |             | Nama Modul*                          | BIOKIMIA GIZI                      |       |                     |                                | ma Modul, Usemame, Status. |                |
| Beranda                        |             |                                      | ● Enable ○ Disable                 |       |                     |                                | <b>Status</b>              | Aksi           |
| Pengumuman                     |             |                                      |                                    |       |                     | 53,59                          | (Enable)                   |                |
|                                |             |                                      |                                    |       | ·El Selesal         | <b>et Simpan Data</b><br>53.11 | (Enstite)                  |                |
| Peserta                        | 日           | <b>KEPERAWATAN MATERNITAS</b>        |                                    | admin | 2020-08-09 08:53:27 | 2020-08-09 08:53:27            | (Enable)                   | 查              |
| Modul/Pelajaran                | $\Box$<br>w | <b>KEPERAWATAN DASAR</b>             |                                    | admin | 2020-08-09 08:53:47 | 2020-08-09 08:53:47            | (Enable)                   |                |
| Daftar Modul                   | $\Box$      | <b>KEPERAWATAN JIWA</b>              |                                    | admin | 2020-08-09 08:54:04 | 2020-08-09 08:54:04            | (Ensble)                   |                |

Gambar. Tambah Modul Biokimia Gizi

| C<br>$\leftarrow$ $\rightarrow$ | # exam.pkr.ac.id/daftarmodul.php                                    |                                          |                     |                     |       | $\Lambda$                  | ×.                    | $\Theta$ |
|---------------------------------|---------------------------------------------------------------------|------------------------------------------|---------------------|---------------------|-------|----------------------------|-----------------------|----------|
| ø                               | <b>CBT POLTEKKES RIAU</b><br>$\equiv$                               | <b>OC</b> Pennaturan <b>RR Rak Token</b> |                     |                     |       |                            | <b>G</b> Halaman Test |          |
|                                 | <b>QD</b>                                                           | <b>Tambah Modul / Pelajaran Baru</b>     |                     | ×                   |       |                            |                       |          |
| @admin<br>@ Administrator       | Nama Modul"                                                         | PENILAIAN STATUS GIZI (PSG)              |                     |                     |       | na Modul, Username, Status |                       |          |
| Beranda                         |                                                                     | ● Enable ○ Disable                       |                     |                     |       | <b>Status</b><br>٠         | Aksi                  |          |
| Pengumuman                      |                                                                     |                                          |                     |                     | 56.22 | (Enable)                   |                       |          |
| Peserta                         |                                                                     |                                          | ← Selesal           | Simpan Data         | 2505  | (Enable)                   |                       |          |
| Modul/Dalajaran                 | $\Box$<br><b>FARMAKOLOGI</b><br><b>CAPITAL CONTRACTOR IN STREET</b> | admin                                    | 2020-08-09 08:55:10 | 2020-08-09 08:55:10 |       | (Emable)                   |                       |          |

Gambar. Tambah modul PSG

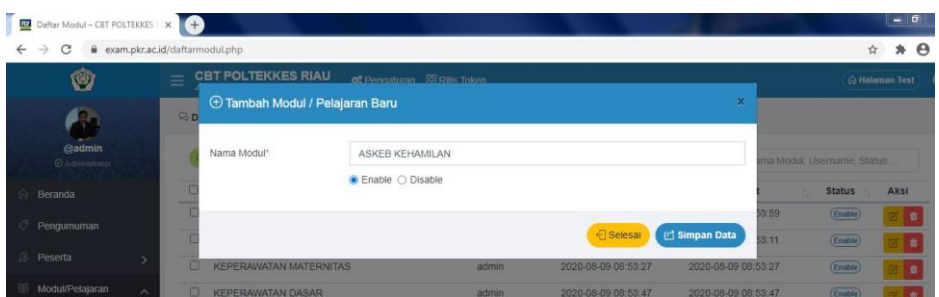

Gambar. Tambah Modul Askeb Kehamilan

## **4. Menambah Kompetensi Dasar**

Untuk menambah Kompetensi Dasar (KD), klik menu daftar KD sehingga muncul halaman seperti gamnbar di halaman berikut ini. **Kompetensi** adalah kemampuan dasar yang dapat dilakukan oleh para peserta didik pada tahap pengetahuan, ketrampilan, dan sikap. **Kompetensi Dasar** merupakan sejumlah kemampuan yang harus dimiliki peserta didik dalam mata kuliah tertentu sebagai rujukan untuk menyusun indikator **kompetensi**. Pada aplikasi CBT Flyexam, Kompetensi Dasar dapat diisi, juga boleh tidak diisi, karena hanya berpengaruh pada saat penambahan soal secara manual, tidak berpengaruh dalam proses import soal yang lebih sering dilakukan. Jika sudah selesai mengisi, jangan lupa untuk selalu klik tombol **Simpan Data**.

| Daftar KD - CBT POLTEKKES RULL X +       |                                                                                 |                                     | $-101$                                                            |
|------------------------------------------|---------------------------------------------------------------------------------|-------------------------------------|-------------------------------------------------------------------|
| -5<br>C                                  | exam.pkr.ac.id/daftarkd.php                                                     |                                     | $\Theta$<br>$\mathbf{a}$<br>☆                                     |
| Ø                                        | <b>CBT POLTEKKES RIAU</b><br>$\equiv$<br>JL. Melur No. 103 Pekanbang            | og Pengaturan <b>BB</b> Rilis Token | A Halaman Test                                                    |
| Educational Information System (FlyExam) | Daftar KD - Tambah, Edit, Hapus dan Cari daftar Kompetensi Dasar (KD)           |                                     |                                                                   |
| @admin<br><b><i>O Administrator</i></b>  | (1) Refresh of Tambah Data                                                      |                                     | $\alpha$<br>Carl Kode Kd. Deskripsi, Nama modul                   |
| $\hat{\omega}$<br>Beranda                | Kode KD                                                                         | Deskripsi KD                        | Nama Modul<br>Aksi                                                |
| O<br>Pengumuman                          | m.<br>11                                                                        | Memahami perangkat keras komputer   | TEKNOLOGI INFORMASI DALAM<br>$\mathbb{Z}^n$<br><b>KEPERAWATAN</b> |
| <sup>8</sup> Peserta<br>5                | $\Box$<br>12                                                                    | Memahami perangkat lunak komputer   | TEKNOLOGI INFORMASI DALAM<br>日日<br><b>KEPERAWATAN</b>             |
| Modul/Pelajaran<br>關<br>$\sim$           | $\Box$<br>1.1                                                                   | Manajemen HIV AIDS                  | MANAJEMEN HIV AIDS<br>日日                                          |
| <b>Daftar Modul</b>                      | n<br>21                                                                         | Pengenalan ujian CBT                | COMPUTER BASED TESTING<br>$\mathbb{Z}$ $\blacksquare$             |
| Daftar KD                                | m.<br>1.1                                                                       | Pengertian Gizi                     | PENILAIAN STATUS GIZI (PSG)<br>80                                 |
|                                          | n<br>21                                                                         | Fisiologi Kehamilan                 | $B$ $B$<br>ASKEB KEHAMILAN                                        |
| <b>Daftar Topik</b>                      | $\Box$<br>1.1                                                                   | Pengertian Gizi                     | <b>ILMU GIZI</b><br>pt in                                         |
| Soal & Jawaban                           |                                                                                 |                                     | Previous<br>Next                                                  |
| <b>图 Test</b><br>s                       |                                                                                 |                                     |                                                                   |
| <b>Rilis Token</b>                       | * Daftar Kompetensi Dasar yang ditempikan berdasarkan Group akun masing-masing/ |                                     |                                                                   |

Gambar. Daftar Kompetensi Dasar

Klik menu Tambah Data untuk menambah KD sehingga muncul window berikut ini. Pilih Nama Modul, isi Kode KD, dapat berupa angka, misal: 1.1, 1.2, dst. Dapat juga berupa Teks berupa kalimat kompetensi tertentu. Setelah selesai mengisi, klik tombol **Simpan Data**.

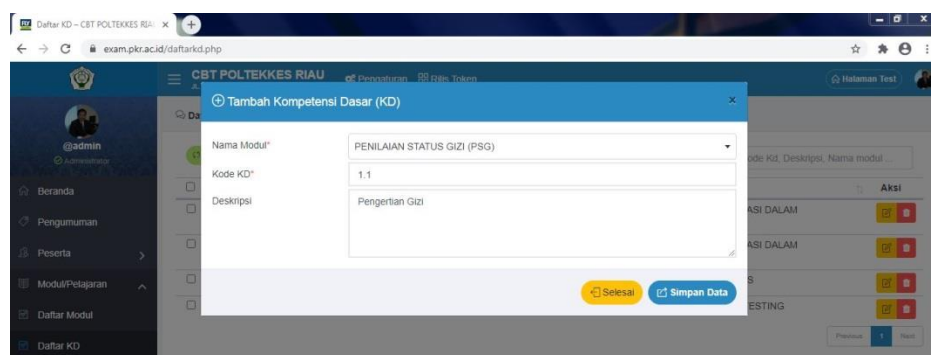

Gambar. Tambah KD Modul Penilaian Status Gizi

## **5. Menambah Materi**

Untuk menambah Materi, klik menu Daftar Materi terlebih dahulu sehingga muncul halaman seperti gambar berikut ini.

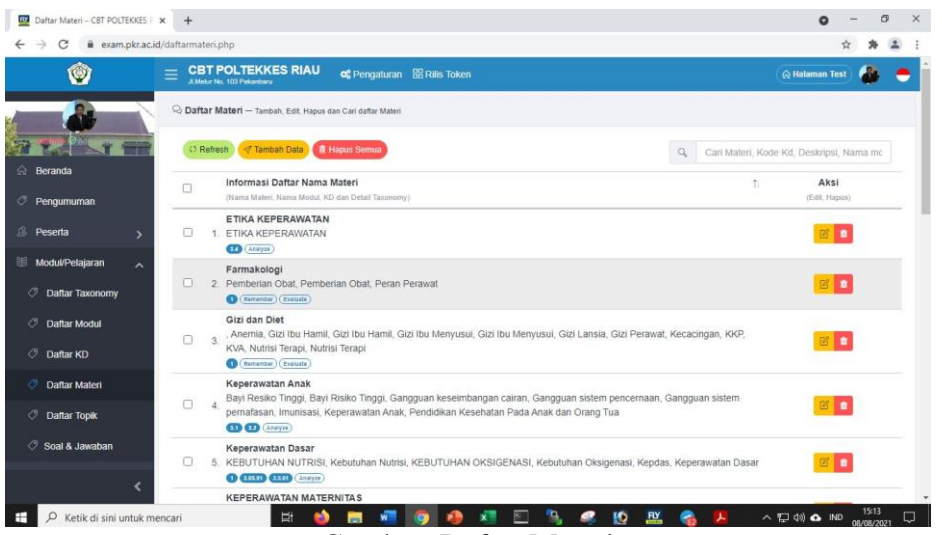

Gambar. Daftar Materi

Klik menu **Tambah Data** sehingga muncul window seperti berikut ini.

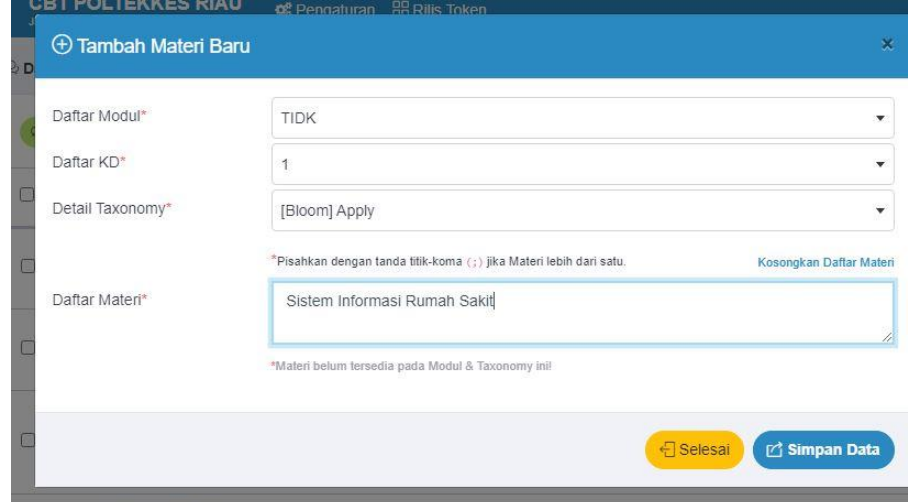

Gambar. Tambah Materi Baru

## **6. Menambah Topik**

Untuk menambah Topik, klik terlebih dahulu menu Daftar Topik sehingga muncul halaman seperti gambar berikut ini.

| Ø                                      |                | <b>CBT POLTEKKES RIAU</b><br>JL Melur No. 103 Pekanberu    | og Pengaturan 88 Rills Token |                                                        | A Halaman Test |                     |
|----------------------------------------|----------------|------------------------------------------------------------|------------------------------|--------------------------------------------------------|----------------|---------------------|
|                                        |                | C Daftar Topik - Tambah, Edit, Hapus dan Cari daftar topik |                              |                                                        |                |                     |
| @admin<br>C Administrator              |                | C Refresh < Tambah Data                                    |                              | $\alpha$<br>Cari topik, Deskripsi, Nama modul          |                |                     |
| <sup>2</sup> Beranda                   | n              | Nama Topik                                                 | Deskripsi Topik              | Nama Modul                                             | <b>Status</b>  | Aksi                |
| Pengumuman                             | o              | Askeb Kehamilan                                            | Askeb Kehamilan              | ASKEB KEHAMILAN                                        | Enable         | 日目                  |
| <sup>8</sup> Peserta                   | $\Box$         | ASKEP SISTEM PERNAFASAN                                    |                              | KEPERAWATAN MEDIKAL<br><b>BEDAH</b>                    | Enable         | 回<br>٠              |
|                                        | o              | Computer Based Testing                                     | Computer Based Testing       | COMPUTER BASED TESTING                                 | Enable         | 図<br>$\blacksquare$ |
| Modul/Pelajaran<br><b>Daftar Modul</b> | $\lambda$<br>□ | <b>JARINGAN KOMPUTER</b>                                   |                              | TEKNOLOGI INFORMASI<br>DALAM KEPERAWATAN               | Enable         | 日日                  |
| Daftar KD                              | п              | KOMUNIKASI DATA                                            |                              | <b>TEKNOLOGI INFORMASI</b><br><b>DALAM KEPERAWATAN</b> | Enable         | 宿<br>$\blacksquare$ |
| Daftar Topik                           | o              | Manaiemen HIV AIDS                                         |                              | MANAJEMEN HIV AIDS                                     | Enable         | 営<br>٠              |
|                                        | m              | Penatalaksanaan HIV AIDS                                   | Penatalaksanaan HIV AIDS     | <b>HIV AIDS</b>                                        | Enable         | 四面                  |
| Soal & Jawaban                         | $\Box$         | Penilajan Status Gizi                                      | Penilaian Status Gizi        | PENILAIAN STATUS GIZI (PSG)                            | Enable         | <b>B</b><br>٠       |
| <b>S</b> Test                          | ь<br>$\Box$    | Persamaan Garis                                            | Persamaan Garis              | MATEMATIKA                                             | Enable         | 回<br>$\bullet$      |
| <b>Rills Token</b>                     | п              | SEJARAH PERKEMBANGAN KOMPUTER                              |                              | <b>TEKNOLOGI INFORMASI</b><br>DALAM KEPERAWATAN        | Enable         | 尿<br>$\blacksquare$ |
| https://exam.pkr.ac.id/index.php       | n              | SISTEM INFORMASI GEOGRAFIS                                 |                              | <b>TEKNOLOGI INFORMASI</b>                             | Enable         | ٠                   |

Gambar. Daftar Topik

Selanjutnya klik Tambah Data sehingga muncul window seperti gambar berikut ini.

| Daftar Topik - CBT POLTEKKES F. X + |                                |                           |                                     |                                    |              |                           | ۰                  | $\overline{a}$        |
|-------------------------------------|--------------------------------|---------------------------|-------------------------------------|------------------------------------|--------------|---------------------------|--------------------|-----------------------|
| $\rightarrow$<br>C<br>$\leftarrow$  | exam.pkr.ac.id/daftartopik.php |                           |                                     |                                    |              | ☆                         | $\boldsymbol{\pi}$ | $\boldsymbol{\Theta}$ |
| Ø                                   | $\equiv$                       | <b>CBT POLTEKKES RIAU</b> | of Pennaturan <b>RR Rills Token</b> |                                    |              |                           | A Halaman Test     |                       |
|                                     | $Q_2$ D                        | <b>Tambah Topik Baru</b>  |                                     | ×                                  |              |                           |                    |                       |
| @admin<br>C Administrator           |                                | Nama Modul*               | PENILAIAN STATUS GIZI (PSG)         | ۰                                  |              | Ik, Deskripsi, Nama modul |                    |                       |
| Beranda                             |                                | Nama Topik <sup>+</sup>   | Gizi Normal                         |                                    |              | <b>Status</b>             | Akst               |                       |
| Pengumuman                          | -                              | Deskripsi                 | Gizi Normal                         |                                    |              | (Erisbie)                 |                    |                       |
|                                     |                                |                           |                                     |                                    | <b>KAL</b>   | Eilable                   |                    | 亩                     |
| Peserta                             |                                |                           |                                     |                                    | <b>STING</b> | (Estable)                 |                    |                       |
| Modul/Pelajaran                     | $\sim$                         |                           | ● Enable ○ Disable                  |                                    | SI           | (Eitable)                 |                    | ٠                     |
| Daftar Modul                        |                                |                           |                                     |                                    |              |                           |                    |                       |
| Dattar KD                           |                                |                           |                                     | ← Selesal<br><b>E' Simpan Data</b> | ASI<br>æ     | (Enshie)                  |                    | ٠                     |
| Daftar Topik                        | $\Box$                         | Manajemen HIV AIDS        |                                     | <b>MANAJEMEN HIV AIDS</b>          |              | (Enable)                  |                    | n                     |
|                                     |                                |                           |                                     |                                    |              |                           |                    |                       |

Gambar. Tambah Topik pada Modul Penilaian Status Gizi

Pilih Nama Modul, kemudian isikan Nama Topik, misalnya pada contoh Modul Penilaian Status Gizi diatas, Nama Topik yang ditambahkan adalah Gizi Normal. Kolom Deskripsi dapat diisi, boleh tidak diisi. Akan lebih baik jika semua kolom diisi dengan lengkap. Setelah selesai, klik tombol **Simpan Data.**

#### **7. Membuat Soal dan Jawaban**

Klik menu Soal & Jawaban sehingga muncul halaman seperti gambar berikut ini.

| Ø                                  | <b>CBT POLTEKKES RIAU</b><br>$=$<br>JL, Melur No. 103 Pekanbaru | <b>of</b> Pengaturan <b>88</b> Rilis Token             | A Halaman Test     |
|------------------------------------|-----------------------------------------------------------------|--------------------------------------------------------|--------------------|
|                                    |                                                                 | Daftar Soal - Tambah, Edit, Hapus dan Cari daftar soal |                    |
| @admin<br>Administrator            | Nama Modul*                                                     | Pilih nama modul                                       | $\cdot$            |
| 전화 정보 경찰 정보 정보<br><b>A</b> Beranda | Nama Topik*                                                     | Pilih nama topik                                       | $\bar{\mathbf{v}}$ |

Gambar. Menu Soal dan Jawaban

Selanjutnya klik Nama Modul dan Nama Topik. Jika soal sudah ada untuk Modul dan Topik tersebut, misalnya Modul Penilaian Status Gizi dengan Topik Penilaian Status Gizi, akan muncul Daftar Soal seperti ditunjukkan dalam gambar berikut ini.

| C<br>$\rightarrow$                       | exam.pkr.ac.id/daftarsoal.php                            |                                                                                            | $*$ $A$<br>Y.              |
|------------------------------------------|----------------------------------------------------------|--------------------------------------------------------------------------------------------|----------------------------|
| Ø                                        | <b>CBT POLTEKKES RIAU</b><br>JL. Melur No. 103 Pelumbang | of Pengaturan <b>BB</b> Rills Token                                                        | A Holaman Test             |
|                                          |                                                          | Daftar Soal - Tambeh, Edit, Hapus dan Cari daftar soal                                     |                            |
| @admin<br><b>Ø Administrator</b>         | Nama Model*                                              | PENILAIAN STATUS GIZI (PSG)                                                                |                            |
| <b><i><u>A</u></i></b> Beranda           | Nama Topik*                                              | Penilaian Status Gizi                                                                      | ۰                          |
| <b>Pengumuman</b>                        | $P$ ilih                                                 |                                                                                            | C Import Soal & Print Soal |
| <sup>®</sup> Peserta<br>$\rightarrow$    | $\n  No. 1\n$                                            | Deskripsi Soal : Bitat fi Hapus                                                            | Aksi w                     |
| Modul/Pelajaran<br>$\lambda$             | <b>UCSA</b><br>ā                                         | Yang bukan faktor penghambat metabolisme zat besi adalah<br>Daftar Jawaban : < Tempeh      |                            |
| <b>El Daftar Modul</b>                   | Eration<br>$\overline{40}$                               | Sukrosa<br><b>FF Edit @ Hapus</b>                                                          |                            |
| <b><i><u><b>I</b></u></i></b> Daftar KD  | Dibuat pada<br>2020-09-07<br>18:24:27                    | (B) kalsium Phospat<br><b>DEPAIL BUSINESS</b>                                              |                            |
| <b>El Daftar Topik</b>                   | G)                                                       | Okslat<br><b>IN Folt &amp; Hopus</b>                                                       |                            |
| 豜<br>Soal & Jawaban                      | ര                                                        | tannin<br><b>DE Edit @ Hopus</b>                                                           |                            |
| <b>S</b> Test<br>S                       | G).                                                      | Polyhenols<br>(if Edit @ Hapus)                                                            |                            |
| <b>Rills Token</b><br>$\mathbf{\hat{z}}$ | $N_0$ . 2                                                | Deskripsi Soal : Bital Bitlagus                                                            | Alsiv                      |
|                                          | $\mathsf{WCSA}\xspace$<br>$\overline{n}$                 | Untuk mnentukan cut off point values anemia pada anak adalah<br>Daftar Jawaban : <td></td> |                            |

Gambar. Daftar Soal Penilaian Status Gizi

Untuk menambah soal, terdapat dua pilihan:

- 1) Menu Tambah Soal, untuk menambah soal secara manual satu persatu.
- 2) Menu Import Soal, untuk menambahkan soal dari file soal yang sudah dibuat menggunakan aplikasi Microsoft Word menggunakan template yang sudah ada. Contoh template soal bisa didownload pada menu Import soal.

Soal yang sudah dibuat dengan aplikasi Microsoft Word **versi minimal** Word 2010, menggunakan template soal yang ada, disimpan dalam format Web Page, Filtered. Setelah itu dikonversi menjadi file dalam format **.zip** menggunakan aplikasi seperti Winzip atau Winrar. Mengapa disimpan dalam format Web Page Filtered? Untuk mengakomodasi semua isi file format Word seperti gambar, grafik, tabel, rumus (Equation) matematika, statistik, dll. Dilakukan kompresi dalam format **.zip** untuk memperkecil ukuran file dan memudahkan import soal.

#### **Contoh Template Soal**

Template soal memiliki 2 versi, yaitu untuk CBT v5.1 dan CBT v.5.2 keatas. Contoh template soal untuk CBT versi 5.1 adalah seperti berikut ini.

S:1) Yang bukan faktor penghambat metabolisme zat besi adalah… A:) Sukrosa B:) kalsium Phospat C:) Okslat D:) tannin E:) Polyhenols JAWAB: A S:2) Untuk mnentukan cut off point values anemia pada anak adalah

 $A$ : $)$  < 11  $g/dl$  $B$ :) < 13 g/dl  $C$ :) < 12 g/dl  $D$ :) < 10 g/dl  $E$ :) < 14 g/dl

## JAWAB: C

Contoh template soal untuk CBT versi 5.2 adalah seperti berikut ini.

## S:1)TQ:1)TK:1)DT:Analyze)KD:1.1)M:DiabetesMelitus)

Seorang laki-laki berusia 20 tahun datang kepoliklinik untuk melakukan pengontrolan setelah menjalani pengobatan AntiTuberkulosis selama 2 minggu. Pasien mengatakan selama minum obat batuknya mulai berkurang, namun warna urinenya bewarna orange. Sehingga pasien ragu untuk melanjutkan pengobatannya. Apa tindakan perawat yang tepat dilakukan pada pasien…

- (A:0) Kolaborasi pemeriksaan urine lengkap
- (B:1) Edukasi efek samping obat
- (C:0) Menyarankan untuk tidak menahan saat buang air kecil
- (D:0) Menganjurkan banyak minum
- (E:0) Menganjurkan untuk berhenti minum obat

Harap diperhatikan huruf **S, TQ, TK, DT, KD** dan **M** yang di-**BOLD** yang merupakan tag yang harus ada dalam penulisan soal yang akan diimport pada sistem CBT jika menggunakan template v5.2. Import soal juga t**idak dapat** dilakukan jika tidak mengikuti template yang ada, tidak disimpan dalam format Web Page Filtered dan/atau tidak dikompresi dalam format **.zip**

## **Import Soal**

Klik menu Import Soal sehingga muncul window seperti gambar berikut ini.

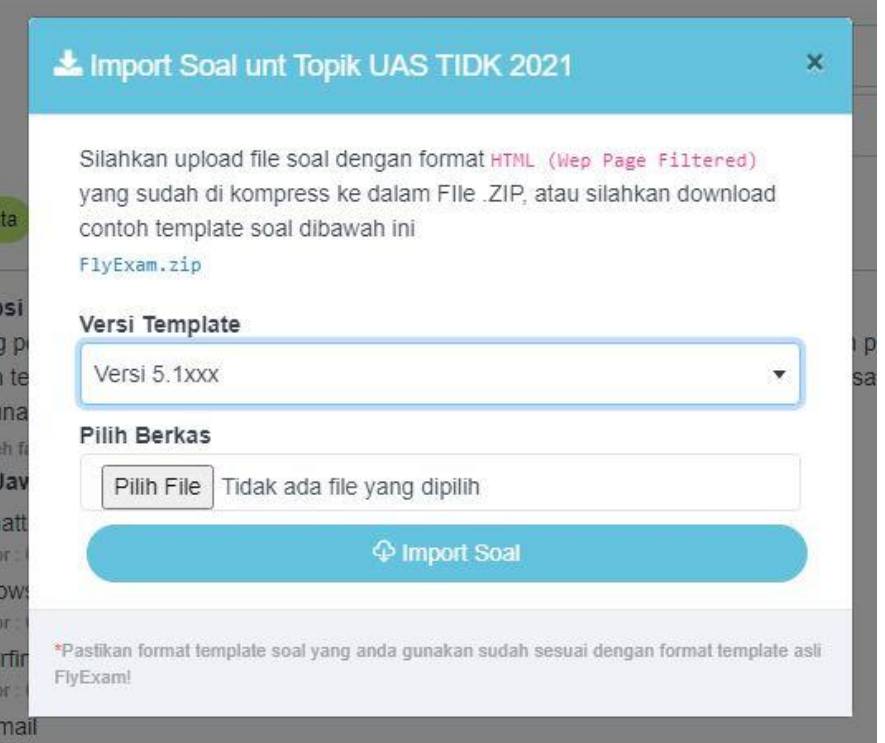

Gambar. Windows Import Soal

Terdapat pilihan **Versi Template**, pilih versi 5.1 jika membuat soal menggunakan template versi 5.1; pilih versi 5.2 jika membuat soal menggunakan tempalte versi 5.2. Selanjutnya **Pilih Berkas**, yaitu file soal dalam format **.zip** yang telah dibuat sebelumnya dan kemudian klik tombol **Import Soal**. Setelah diimport, daftar soal akan tampil seperti gambar berikut ini.

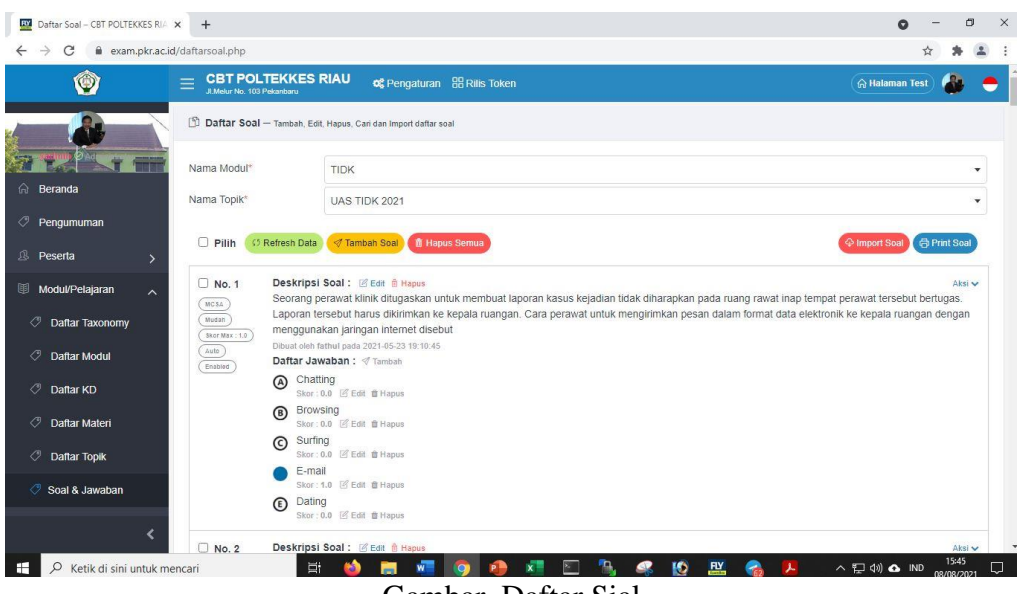

Gambar. Daftar Sial

Setelah soal masuk ke dalam sistem CBT, maka kita bisa melangkah ke tahap selanjutnya, yaitu **Membuat Test**. Soal yang sudah berada dalam sistem CBT ini juga bisa dipakai ulang untuk membuat test-test lainnya.

## **8. Membuat Test**

Untuk membuat Test, klik menu Daftar Test, akan muncul daftar test yang sudah ada seperti ditunjukkan dalam gambar berikut ini.

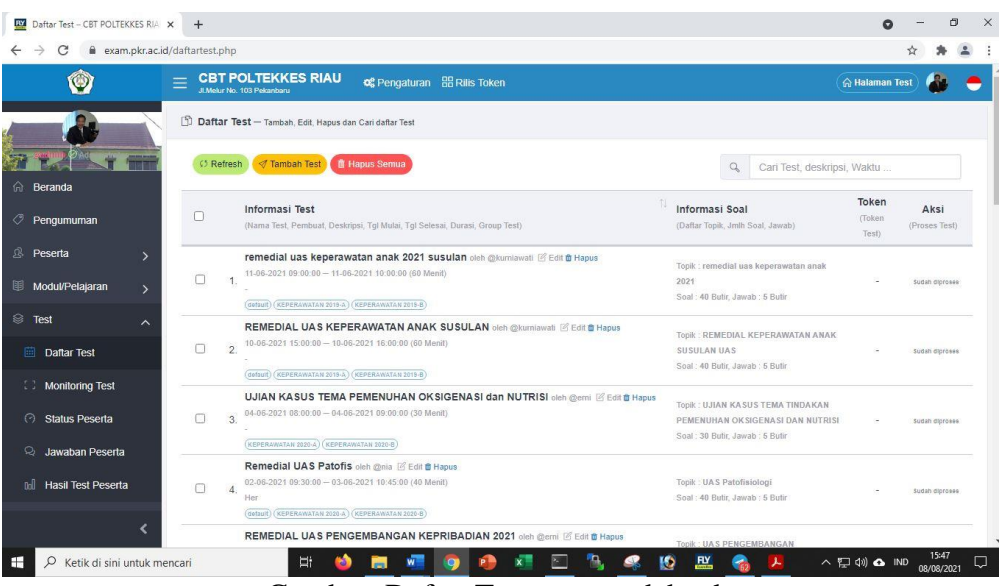

Gambar. Daftar Test yang sudah ada

Selanjutnya klik menu **Tambah Test** sehingga tampil window seperti gambar di halaman berikut ini.

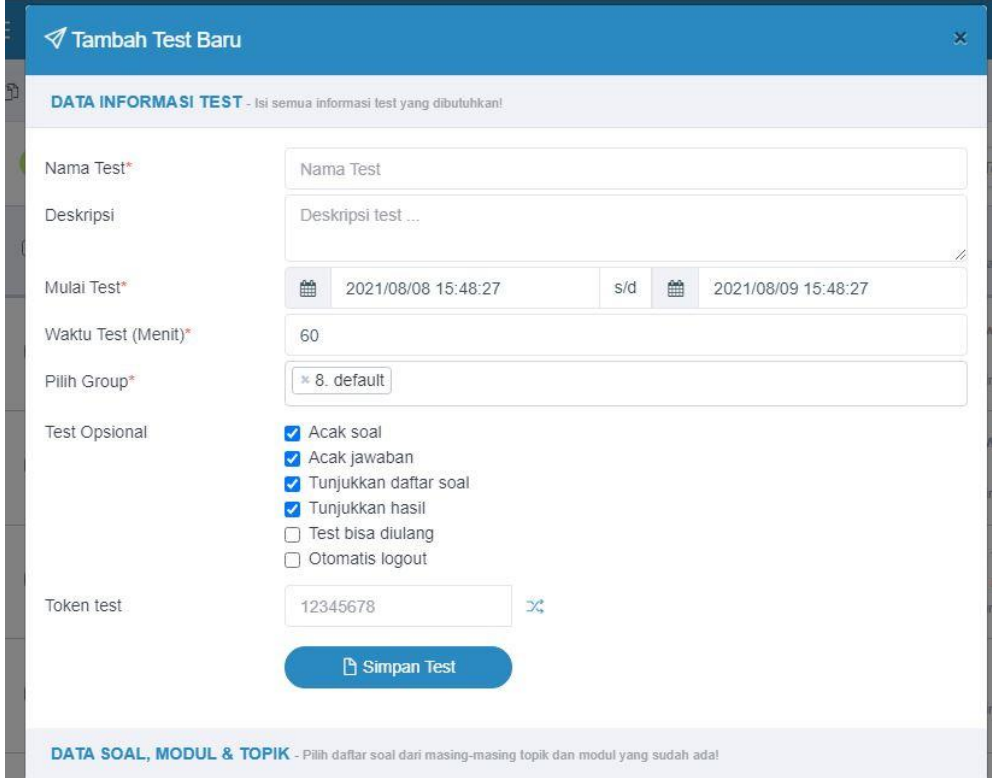

Gambar. Menu Tambah Test Baru

Form yang perlu diisi antara lain:

- 1) **Nama Test**, misalnya UTS Teknologi Informasi Kesehatan
- 2) **Deskripsi**, misalnya UTS Teknologi Informasi Kesehatan
- 3) **Mulai Test,** berisi format Tahun-Bulan-Tanggal dan Jam sampai dengan Tahun-Bulan-Tanggal dan Jam. Jika ini adalah ujian sungguhan, maka format waktu harus disesuaikan dengan waktu ujian seperti ujian konvensional. Berikan toleransi waktu sekitar 15 menit untuk memberikan kesempatan peserta yang terlambat login dan memulai ujian.
- 4) **Waktu Test (menit)**, berapa menit waktu maksimum untuk mengerjakan seluruh soal. Misal, jumlah soal 40, waktu untuk setiap soal 1,5 menit, maka Waktu Test adalah 60 menit. Jika soal tergolong sulit, waktu untuk setiap soal 2 menit, maka Waktu Test adalah 80 menit. Mulai Test dan Waktu Test saling terkait. Jika mulai test adalah tanggal 2020- 09-10 jam 08.00 dan Waktu Test adalah 60 menit, maka setting waktu test adalah sampai dengan 2020-09-10 jam 09.00. Jika diberikan toleransi keterlambatan 15 menit, maka Waktu Test disetting sampai dengan jam 09.15.
- 5) **Pilih Group**, adalah grup atau kelas yang akan mengikuti ujian. Pada sistem CBT mahasiswa telah dibagi ke dalam grup sesuai kelas di setiap Prodi. Misalnya, grup Keperawatan 2020-A, Gizi 2019-A, Kebidanan 2018-A. Hanya mahasiswa yang berada dalam grup ini yang bisa mengikuti ujian. Jika diadakan ujian susulan yang hanya terdiri dari beberapa mahasiswa (bukan seluruh mahasiswa dalam kelas itu), sebaiknya dibuatkan grup baru dengan anggota adalah beberapa mahasiswa yang remedial itu saja.
- 6) **Test opsional,** berisi pilihan (a) acak soal, (b) acak jawaban, (c) tunjukkan daftar soal, (d) tunjukkan hasil; yang secara default sudah tercentang. Ada dua opsi lagi, yaitu (e) test bisa diulang, jika ingin memberikan kesempatan mengulang; dan opsi (f) otomatis logout, jika kita akan memaksa peserta ujian otomatis **Logout** jika Waktu Test habis.
- 7) **Token test,** yaitu kode yang harus dimasukkan oleh peserta ujian ketika hendak memulai ujian. Token test boleh diisi, boleh tidak, tergantung kebutuhan.

Setelah itu klik tombol **Simpan Test** untuk menyimpan setting test, dan selanjutnya muncul window untuk **Tambah Soal ke Test** seperti tampak pada gambar berikut ini.

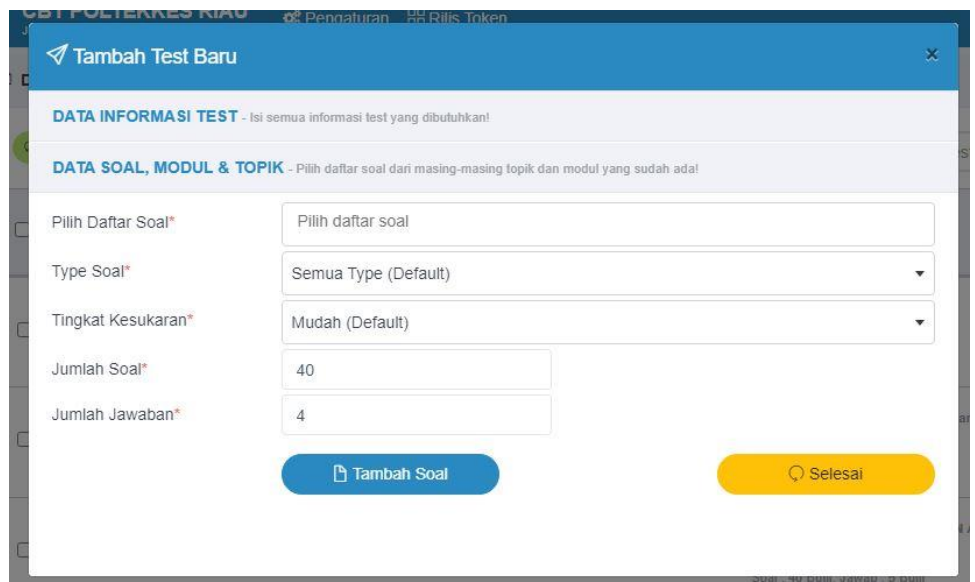

Gambar. Tambah Soal ke Test

Pada menu Tambah Soal ke Test, form yang perlu diisi adalah:

1) **Pilih Daftar Soal,** adalah soal yang telah dibuat sebelumnya pada menu **Soal & Jawaban**. Pilih soal sesuai dengan Test yang akan dilaksanakan. Misal, soal UAS TIDK untuk ditambahkan pada UAS TIDK, seperti gambar berikut ini.

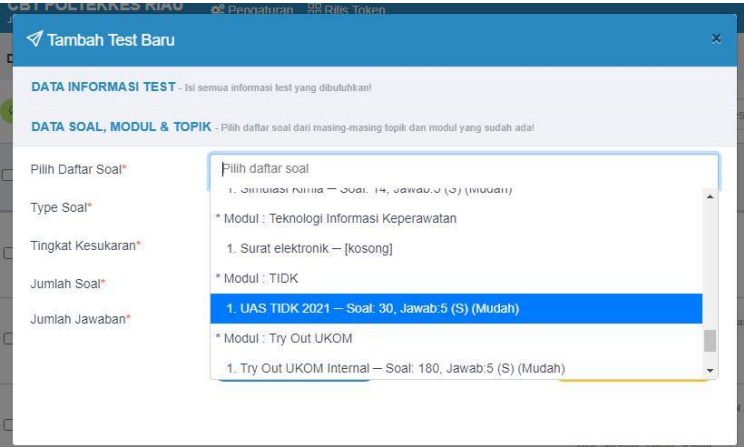

Gambar. Pilih Daftar Soal

- **2) Tipe soal,** defaultnya sudah berisi Semua Type.
- **3) Tingkat Kesukaran,** defaultnya sudah berisi Mudah. Untuk mengetahui tingkat kesukaran soal, soal yang diujikan harus sudah pernah dilakukan analisis butir soal. Sehingga jika soal ini adalah baru pertama kali diujikan, biarkan form ini berisi defaultnya yaitu Mudah.
- 4) **Jumlah soal,** diisi dengan jumlah soal yang sudah dibuat sebelumnya, misalnya jumlah soal 40, isi dengan angka 40. Jika jumlah soal 40, tapi diisi angka 10, maka soal yang tampil di halaman ujian mahasiswa hanya 10 soal, meskipun di sistem CBT terdapat 40 soal.
- 5) **Jumlah jawaban,** diisi dengan jumlah opsi jawaban. Misalnya, pilihan ganda dengan opsi A, B, C, D, dan E, maka jumlah jawaban diisi dengan angka 5.

Jika semua sudah diisi, klik tombol **Tambah Soal**. Dengan telah ditambahkannya soal ke test, maka test telah dapat dilaksanakan sesuai dengan Waktu yang telah ditetapkan sebelumnya.

## **9. Proses Data Test**

Setelah Test dibuat dan soal ditambahkan, Test tersebut akan tampil di **Daftar Test**, dan pada kolom **Aksi** di bagian kanan, tampil tulisan **Proses Data,** yang berarti Test tersebut belum diproses *(generate)* ke database peserta ujian. Proses *generate* ke database peserta ujian ini membuat Konfirmasi Mulai Test peserta ujian menjadi lebih cepat dan memungkinkan ujian menggunakan sistem CBT diikuti oleh peserta dalam jumlah besar. Tampilan **Proses Data** ini adalah seperti gambar berikut ini.

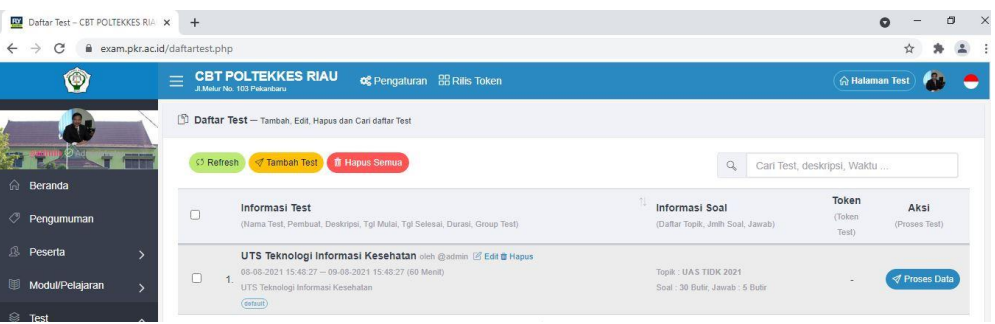

Gambar. Test belum **Proses Data** *(generate)* Test

Klik tombol **Proses Data** jika setting/ pengaturan **Test** sudah diyakini benar. sehingga tampil window **Proses Data** seperti tampak pada gambar berikut ini.

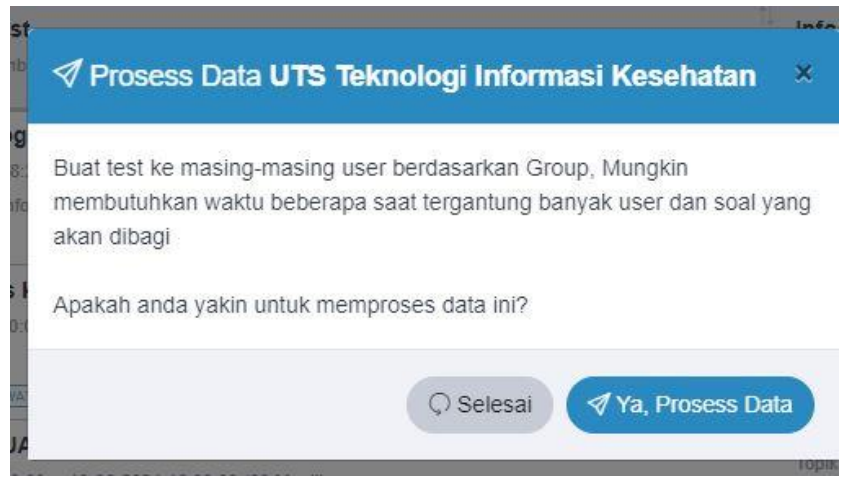

Gambar. Proses Data (*(Generate)*

## **C. Pelaksanaan Test/Ujian**

Setelah test dibuat dan soal telah ditambahkan ke Test, peserta ujian atau mahasiswa dapat mengerjakan test sesuai dengan waktu yang telah ditetapkan. Mahasiswa login menggunakan username dan password yang telah dibuatkan sebelumnya. Ujian dapat dilaksanakan dengan menggunakan komputer PC/ Laptop atau smartphone Android. Terdapat aplikasi Flyexam Browser yang dapat dibeli di Google Playstore atau aplikasi yang telah dibeli Poltekkes Riau.

Cara instalasi Flyexam Browser terdapat pada bagian akhir Panduan ini. Selain untuk mahasiswa, Flyexam Browser ini juga dapat digunakan oleh Dosen dan Pimpinan untuk melihat setting ujian yang telah dibuat dan untuk melakukan **Monitoring Test.**

## **1) Monitoring Test**

Dosen atau Pimpinan dapat memantau pelaksanaan ujian melalui menu **Monitoring Test.** Klik Nama Test, Nama Grup dan Nama User, akan tampil proses ujian yang sedang berlangsung. Pada contoh UAS TIDK, mahasiswa yang telah mengerjakan test hasil monitoringnya adalah seperti tampak pada gambar berikut ini.

| Daftar Test Yang Sedang Berlang X<br>exam.pkr.ac.id/livetest.php<br>$\rightarrow$<br>C | $+$                                                                                                    |                                                        |                                             |                                                        |                          |                                               |                                                   | a |
|----------------------------------------------------------------------------------------|----------------------------------------------------------------------------------------------------|--------------------------------------------------------|---------------------------------------------|--------------------------------------------------------|--------------------------|-----------------------------------------------|---------------------------------------------------|---|
| Ø                                                                                      | <b>CBT POLTEKKES RIAU</b><br>J. Melur No. 103 Pekanbaru                                                               |                                                        | <b>o</b> C Pengaturan <b>88</b> Rilis Token |                                                        |                          |                                               | A Halaman Test                                    |   |
|                                                                                        | [5] Daftar Test Yang Sedang Berlangsung - Lihat detail hasil fest yang sedang berlangsung semua test, group dan userl |                                                        |                                             |                                                        |                          |                                               |                                                   |   |
|                                                                                        | Nama Test <sup>®</sup>                                                                                                |                                                        |                                             | UAS TIDK 2021 - UAS MK TIDK TK 2 DIII Keperawatan 2021 |                          |                                               |                                                   | ٠ |
| a.<br>Beranda                                                                          | Nama Group"                                                                                                    | Semua Group                                            |                                             |                                                        |                          |                                               |                                                   | ٠ |
| ჟ<br>Pengumuman                                                                        | Nama User <sup>®</sup>                                                                                                | Semua User                                             |                                             |                                                        |                          |                                               |                                                   | ۷ |
| 虑<br>Peserta<br>ś                                                                      |                                                                                                    |                                                        |                                             |                                                        |                          |                                               |                                                   |   |
| Modul/Pelajaran<br>5                                                                   | $\bullet$                                                                                                    | <sup>17</sup> Hentikan & Simpan Semua (C) Tambah Waktu | <b>A</b> Hapus Semua                        |                                                        |                          | $\alpha$                                      | Cari Username, Nama Lengkap, Group, ju            |   |
| <b>B</b><br>Test<br>$\overline{\phantom{a}}$                                           | Informasi Test<br>n<br>(Nama Test, Deskripsi, Tol Mulai)                                                              | Nama Lengkap<br>(Nama Depan, Nama)                     | Belakang, @Username)                        | Group<br>(Group Liser)                                 | Skor<br>(Skor sementara) | <b>Status</b><br>$(1,2,3,4,9919)$ +<br>$\sim$ | Aksi<br>(Simpan, Reset, Hentkan,<br>Tambah waktui |   |
| 曲<br><b>Daftar Test</b>                                                                | n<br><b>UAS TIDK 2021</b><br>UAS MK TIDK TK 2 DIII Keperawatan                                                        |                                                        | AUDRIQA NABILAH                             |                                                        |                          |                                               |                                                   |   |
| <b>Monitoring Test</b>                                                                 | 2021<br>2021-05-24 09:00:00                                                                                           | @P031914401004                                         |                                             | KEPERAWATAN 2019-A                                     | 63                       | Selesai & tersimpan                           | <b>C</b> Ulang Test                               |   |
| $\circ$<br><b>Status Peserta</b><br>ø<br>Jawaban Peserta                               | m<br><b>UAS TIDK 2021</b><br>UAS MK TIDK TK 2 DIII Keperawatan<br>2021<br>2021-05-24 09:00:00                         | @P031914401001                                         | AYUNI DEVI SAFITRI                          | KEPERAWATAN 2019-A                                     | 37                       | Selesai & tersimpan                           | Ullang Test                                       |   |
| n<br><b>Hasil Test Peserta</b>                                                         | $\Box$<br><b>UAS TIDK 2021</b><br>UAS MK TIDK TK 2 DIII Keperawatan<br>2021<br>2021-05-24 09:00:00                    | @P031914401002                                         | AZ-ZAKIATUL MASNIA                          | KEPERAWATAN 2019-A                                     | 53                       | Selesai & tersimpan                           | <b>C</b> Ulang Test                               |   |
|                                                                                        | m<br><b>UAS TIDK 2021</b><br>UAS MK TIDK TK 2 DIII Keperawatan<br>2021                                                | <b>INDOXESSABING</b>                                   | AZIZAH YORINA PUTRI                         | KEPERAWATAN 2019-A                                     | 63                       | Selesai & tersimpan                           | <b>C</b> Ulang Test                               |   |

Gambar. Monitoring Test

## **2) Jawaban Peserta**

Jawaban Peserta adalah untuk melihat hasil test seorang peserta ujian atau mahasiswa tertentu. Jawaban peserta dapat dicetak ke printer. Menu Jawaban Peserta tampak seperti gambar berikut ini.

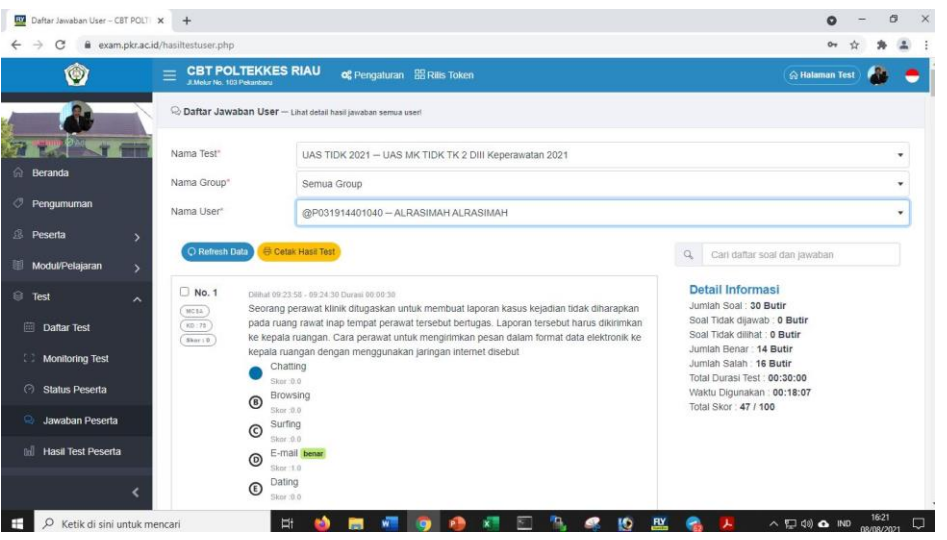

Gambar. Jawaban Peserta

## **3) Hasil Test Peserta**

**Hasil Test Peserta** adalah hasil ujian semua peserta, seperti contoh pada UAS TIDK seperti tampak pada gambar berikut ini. Hasil ini dapat diekspor ke file dalam format **Excel.**

| Daftar Hasil Test - CBT POLTEKKE X                       | $+$                                                                                      |                                                                                           |                         |                 |                      | e                                        |             | n                       |
|----------------------------------------------------------|------------------------------------------------------------------------------------------|-------------------------------------------------------------------------------------------|-------------------------|-----------------|----------------------|------------------------------------------|-------------|-------------------------|
| C<br>exam.pkr.ac.id/hasiltest.php<br>$\rightarrow$       |                                                                                          |                                                                                           |                         |                 |                      |                                          |             |                         |
| $\circ$                                                  | <b>CBT POLTEKKES RIAU</b><br>$=$<br>JI.Melur No. 103 Pekanbaru                           | <b>og</b> Pengaturan 88 Rilis Token                                                       |                         |                 |                      | <b>A Halaman Test</b>                    |             |                         |
|                                                          |                                                                                          | Daftar Hasil Test - Hapus, Export, dan Cari daftar hasil ujian peserta yang sudah selesai |                         |                 |                      |                                          |             |                         |
|                                                          | Nama Test*                                                                               | UAS TIDK 2021 - UAS MK TIDK TK 2 DIII Keperawatan 2021                                    |                         |                 |                      |                                          |             | $\mathbf{v}$            |
| A Beranda                                                | Nama Group*                                                                              | Semua Group                                                                               |                         |                 |                      |                                          |             | ۰                       |
| ♡<br>Pengumuman                                          | Nama User*                                                                               | Semua User                                                                                |                         |                 |                      |                                          |             | $\overline{\mathbf{v}}$ |
| <sup>8</sup> Peserta<br>$\overline{\phantom{1}}$         |                                                                                          |                                                                                           |                         |                 |                      |                                          |             |                         |
| 国<br>Modul/Pelajaran<br>$\mathbf{\lambda}$               | <b>C5 Refresh Data</b>                                                                   | <b>N</b> Hapus Semua<br>⊕ Export Data                                                     |                         |                 | Q                    | Cari Usemame, Nama Lengkap, Group, ju    |             |                         |
| is Test<br>$\sim$                                        | <b>Informasi Test</b><br>n<br>(Nama Test, Deskripsi, Tgl.                                | Nama Lengkap<br>(Nama Depan, Nama                                                         | Group                   |                 | <b>Total Data</b>    |                                          |             |                         |
| 曲<br><b>Daftar Test</b>                                  | Mulait                                                                                   | Belakang, @Username)<br>36)                                                               | (Group User)<br>图       | 性<br>Soal<br>守止 | Jawab<br>Benar<br>注1 | Salah 1                                  | <b>Skor</b> | FTL                     |
| 53.<br><b>Monitoring Test</b>                            | <b>UAS TIDK 2021</b><br>UAS MK TIDK TK 2 DIII Keperawatan<br>2021<br>2021-05-24 09:00:00 | NURUL RAHMAWATI<br>@P031914401026                                                         | KEPERAWATAN 2019-A      | 30              | 5<br>26              | $\overline{4}$                           | 87          |                         |
| ⊝<br><b>Status Peserta</b><br>$\odot$<br>Jawaban Peserta | <b>UAS TIDK 2021</b><br>UAS MK TIDK TK 2 DIII Keperawatan<br>2021<br>2021-05-24 09:00:00 | PUTRI AYUNI<br>@P031914401028                                                             | KEPERAWATAN 2019-A      | 30              | $\overline{5}$<br>26 | $\Delta$                                 | 87          |                         |
| od<br><b>Hasil Test Peserta</b>                          | <b>UAS TIDK 2021</b><br>UAS MK TIDK TK 2 DIII Keperawatan<br>2021<br>2021-05-24 09:00:00 | RETNO REZKI PUTRI<br>PERDANA<br>@P031914401031                                            | KEPERAWATAN 2019-A      | 30              | $\sqrt{5}$<br>26     | $\overline{4}$                           | 87          |                         |
|                                                          | <b>UAS TIDK 2021</b><br>UAS MK TIDK TK 2 DIII Keperawatan                                | FIRA AMALIA HANIFAH                                                                       | <b>UPDEDAWATAN SSAS</b> |                 |                      |                                          | 16:28       |                         |
| æ<br>$\circ$<br>Ketik di sini untuk mencari              |                                                                                          | 斷<br>o<br>m.<br>W                                                                         |                         | Ю               | 巴                    | $\land$ $\Box$ $\Diamond$ $\Diamond$ IND | 08/08/2021  |                         |

Gambar. Hasil Test Peserta UAS TIDK

#### **4) Rilis Token**

Untuk membatasi peserta ujian agar tidak dapat memulai ujian sebelum waktu yang ditetapkan, dapat diberikan **Token ujian** seperti terdapat pada gambar berikut ini.

| Ø                                      | $\equiv$ |        | <b>CBT POLTEKKES RIAU</b><br>JL Melar No. 103 Pekersbang | of Pengaturan 88 Rills Token |             |          | A Halaman Test                      |
|----------------------------------------|----------|--------|----------------------------------------------------------|------------------------------|-------------|----------|-------------------------------------|
|                                        |          | 88     | Token Ujlan - Update token ujlan                         |                              |             |          |                                     |
| @admin<br><b><i>O Accountabled</i></b> |          |        | C Refresh                                                |                              |             | $\alpha$ | Cari Nama Test, waktu mulai, durasi |
| <b>Beranda</b>                         |          |        | Nama Test                                                | Waktu Mulai                  | π<br>Durasi | Token    | Aksi                                |
| <b>Pengumuman</b>                      |          | u      | TRY OUT UJIAN CBT                                        | 2020-08-23 14:15:14          | 10          |          | $\overline{a}$                      |
|                                        |          | o      | TRY OUT UJIAN PSG                                        | 2020-09-07 19:25:26          | 10          |          | $\overline{\omega}$                 |
|                                        |          | $\Box$ | UTS MANAJEMEN HIV AIDS                                   | 2020-08-22 23:15:14          | 40          |          | $\alpha$                            |
| <b>S</b> Peserta                       |          |        |                                                          |                              |             |          |                                     |

Gambar. Token Ujian

Khusus untuk pengguna smartphone Android, dapat diberikan **Token Android** agar peserta ujian tidak login dan logout selama waktu ujian berlangsung. Ini untuk membatasi agar peserta ujian tidak logout untuk menggunakan aplikasi lain pada smartphone selama ujian berlangsung, misalnya menelpon atau membuka Google untuk mencari jawaban ujian. Pengisian **Token Android** adalah seperti tampak pada gambar berikut ini.

| $\odot$                                 | <b>CBT POLTEKKES RIAU</b><br>of Pengaturan B Rilis Token<br>JL. Melur No. 103 Pekanbaru |                       |                   | A Halaman Test |
|-----------------------------------------|-----------------------------------------------------------------------------------------|-----------------------|-------------------|----------------|
|                                         | 19<br>Token Andorid - Bust stay update token khusus pengguna Android                    |                       |                   |                |
| @admin<br>C Administrator               | <b>Token Khusus Android</b>                                                             | Token                 | Buat Random Token |                |
| i sultivi Gris B<br>$\Omega$<br>Beranda |                                                                                         | <b>图 Simpan Token</b> |                   |                |

Gambar. Pengisian Token Android

## **D. Analisis Data**

Analisis Data terdiri dari Analisis Butir Soal, Analisis Nilai menggunakan K-Mean Clustering, Analisis Normalized Gain (N-GAIN), Analisis Kemampuan, Analisis Kegagalan dan Analisis Pengetahuan + Keterampilan.

## **1) Analisis Butir Soal**

Hasil analisis butir soal pada contoh ujian TIDK adalah seperti tampak pada gambar berikut ini berikut ini. Hasil analisis butir soal dapat dicetak ke printer atau ke dalam format PDF.

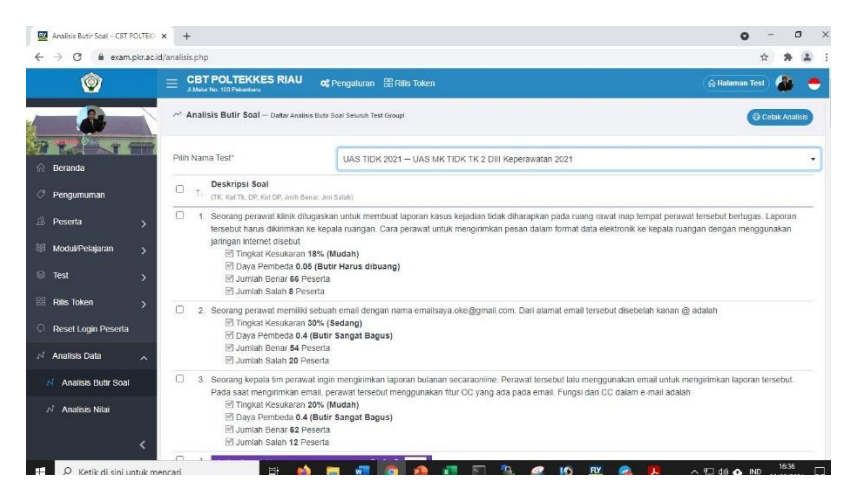

Gambar. Analisis Butir Soal UAS TIDK

## **E. Instalasi Flyexam Browser**

## **1) Instalasi Flyexam Browser dari Playstore**

Untuk dapat mengakses *server* dari *handphone,* membutuhkan sebuah *browser* khusus, yaitu *flyexam browser* yang dibuat khusus untuk mengakses *server* ujian. *Browser* ini dibuat dengan fitur-fitur kemanan seperti, tidak bisa mengakses *file*, menonaktifkan tombol *home*, tombol *activity* dan lain-lain. Jika menggunakan *handphone server* hanya bisa diakses jika menggunkan aplikasi *flyexam*. Bila menggunakan *browser* lain, *server* akan menolak. Namun apabila ujiannya menggunakan komputer, semua *browser* bisa menjalankan aplikasi pada *server*.

Untuk menginstall *flyexam browser* pada *client*/HP peserta ujian langkah-langkahnya adalah sebagai berikut:

- 1. Aplikasi ini adalah berbayar sebesar Rp 3900 (tiga ribu sembilan ratus rupiah), Pastikan anda menggunakan kartu Telkomsel. Pembayaran bisa dilakukan dengan menggunakan pulsa telkomsel. Disini dijelaskan hanya menggunakan pembayaran dengan kartu *telkomsel*.
- 2. Buka aplikasi *play store*, dan akses menu seperti gambar yang dilingkari berikut, pilih *akun*.

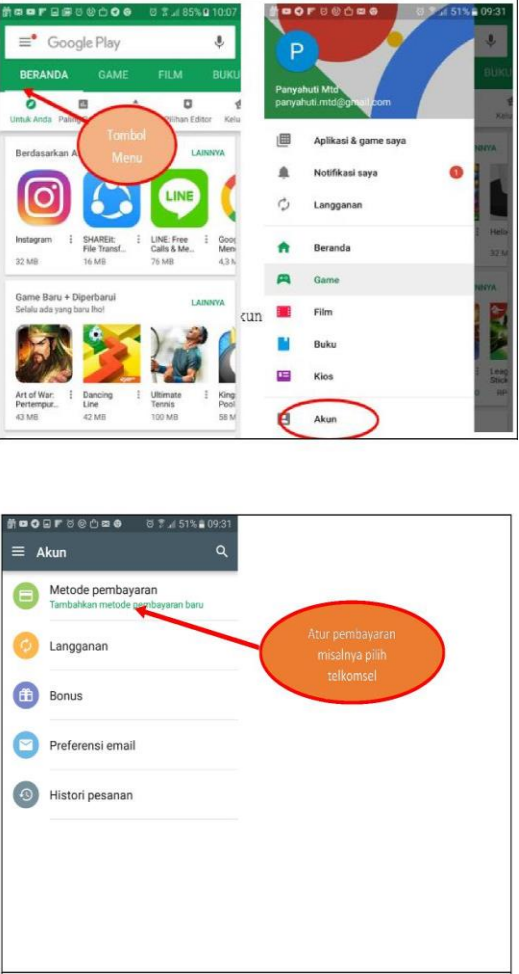

Gambar Pilihan Metode Pembayaran Pembelian Aplikasi

## **Pembayaran dengan Pemotongan Pulsa Telkomsel**

Pilih aktifkan penagihan telkomsel, selanjutnya kirim, bila Anda diminta *password account google* sebelumnya, silakan masukkan *password account google* Anda.

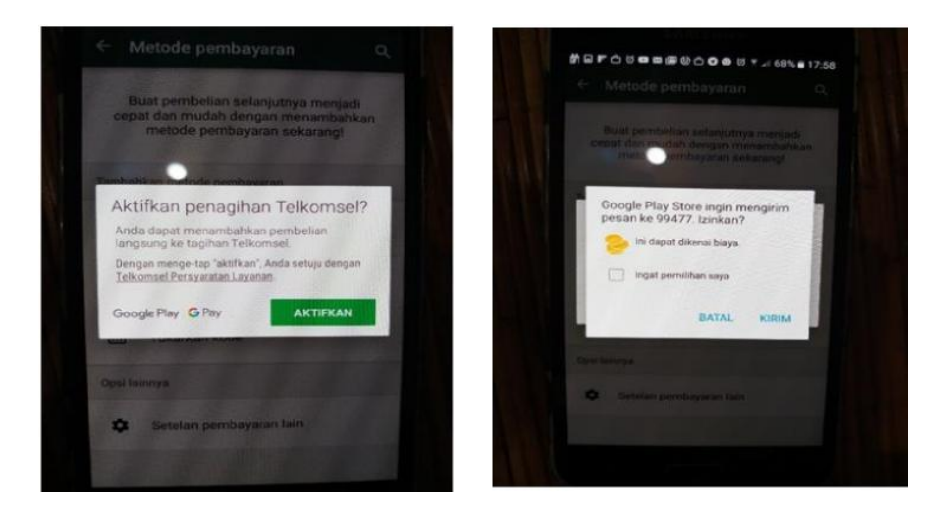

Gambar. Aktivasi Metode Pembayaran

## **Pembayaran dengan Tukarkan Kode**

Pembayan dengan cara tukarkan kode bisa dilakukan dengan memilih metode pembayaran tukarkan kode. Anda harus membeli kode *google play* pada toko Indomaret atau atau toko lain yang menjual kode *google play*, Seperti gambar berikut.

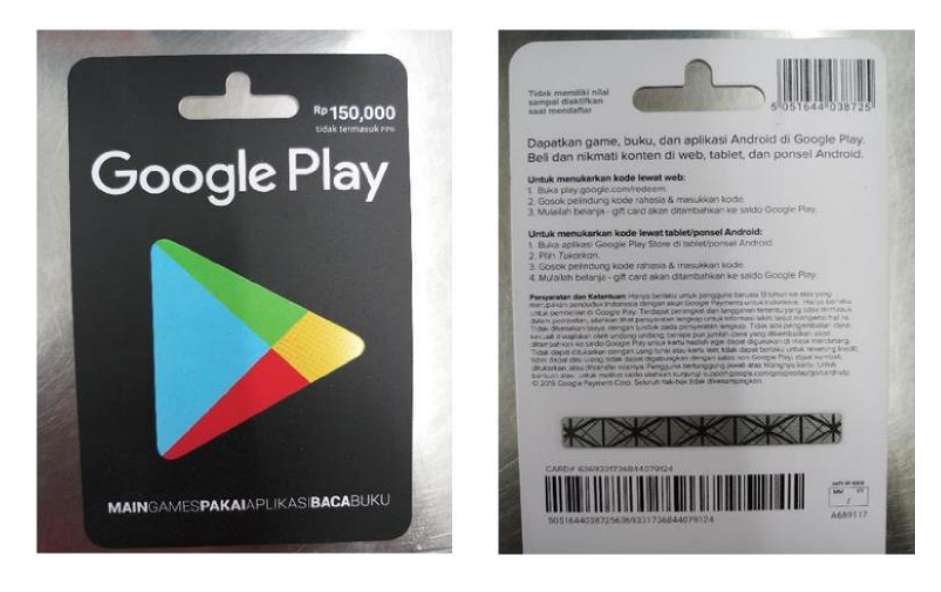

Gambar. *Google Play Code*

Gosok pada bagian pelindung rahasia. Pada akun *play store* seperti penjelasan diatas, pilih metode pembayaran tukarkan kode. Masukkan kode tersebut, selanjutnya Anda bisa men*download* aplikasi *FlyExam*. Saldo Anda akan berkurang sebesar harga *FlyExam*. Anda bisa gunakan untuk pembelian aplikasi yang lain.

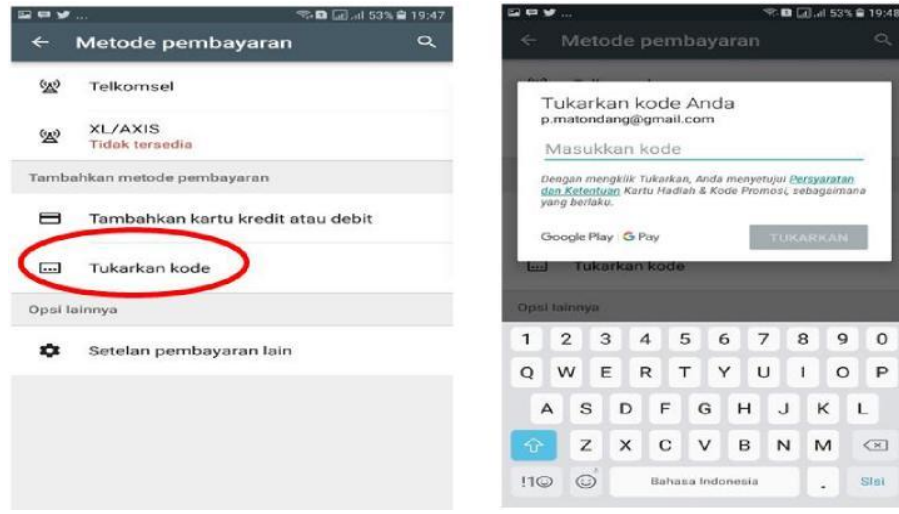

Gambar. Pembayaran dengan Tukarkan Kode

Buka kembali *play store,* ketik *flyexam*, pada *address* seperti pada gambar dibawah ini.

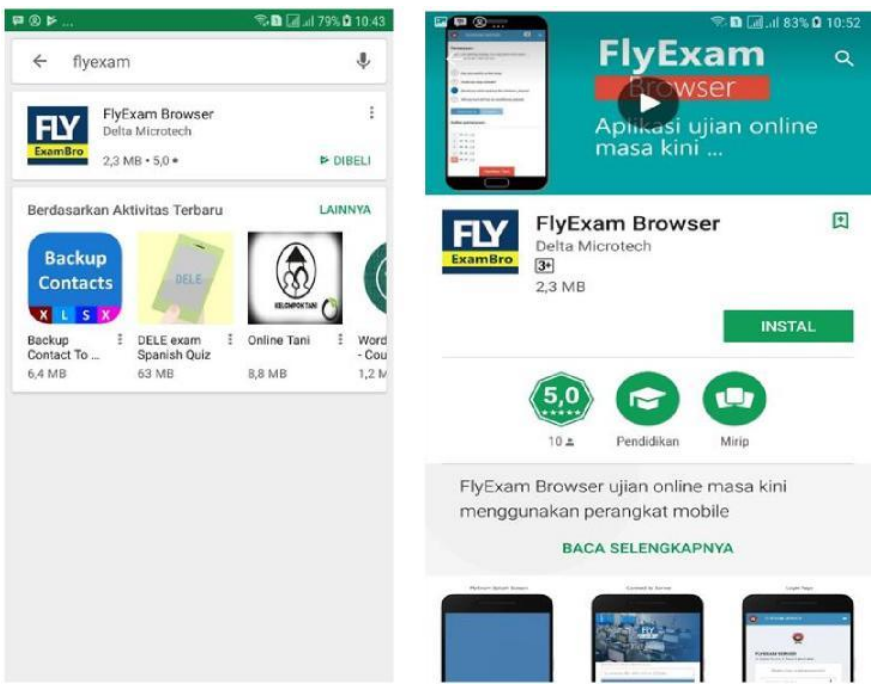

Gambar. *Install Flyexam* dari *Play Store*

## **2) Instalasi Flyexam Browser dari APK hasil download**

Poltekkes Riau telah membeli aplikasi (APK) Flyexam Browser dan distribukan kepada Dosen dan mahasiswa dan juga diletakkan di sistem e-learning pada Course Panduan CBT untuk didownload.

Tekan APK Flyexam Browser yang telah diperoleh sehingga muncul menu pasang apl seperti tampak dalam gambar berikut ini. Klik tombol **Pasang** atau **Install.**

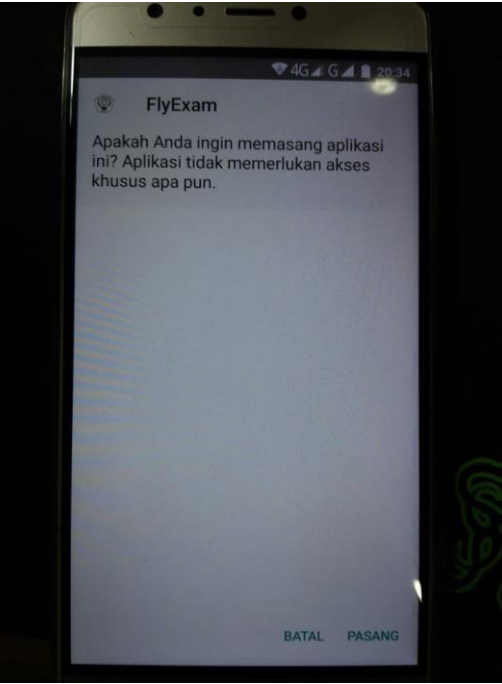

**Gambar. Pasang Aplikasi Flyexam**

Pada proses pemasangan ini ada tahapan untuk Mengaktifkan **Device Administrator Perangkat** seperti tampak pada gambar berikut ini.

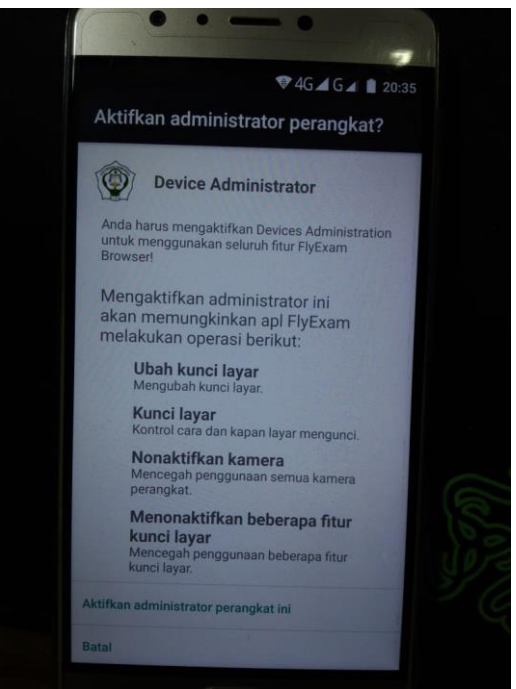

**Gambar. Mengaktifkan Device Administrator Perangkat**

Tunggu proses pemasangan aplikasi yang membutuhkan waktu beberapa saat seperti tampak pada gambar dibawah ini.

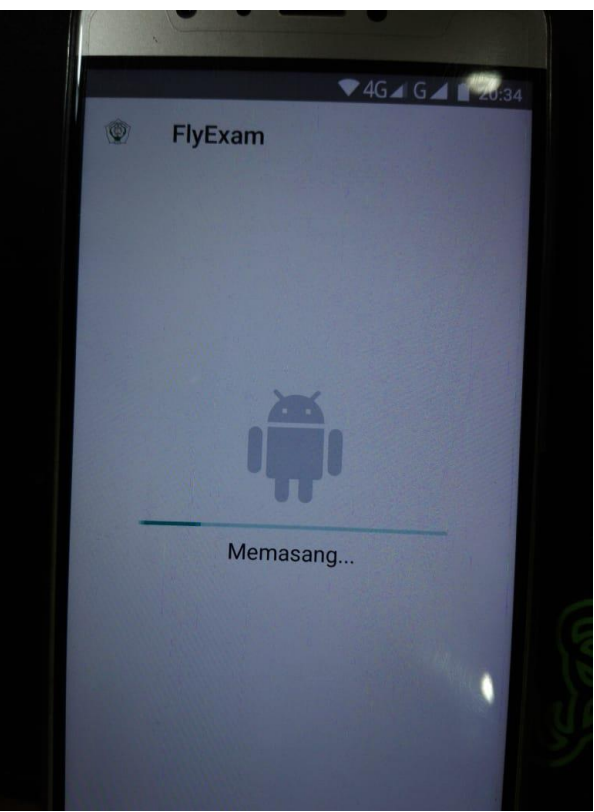

Gambar Proses Pemasangan Aplikasi

Setelah beberapa saat, aplikasi terpasang seperti tampak pada gambar berikut ini. Selanjutnya tekan tombol **Buka.**

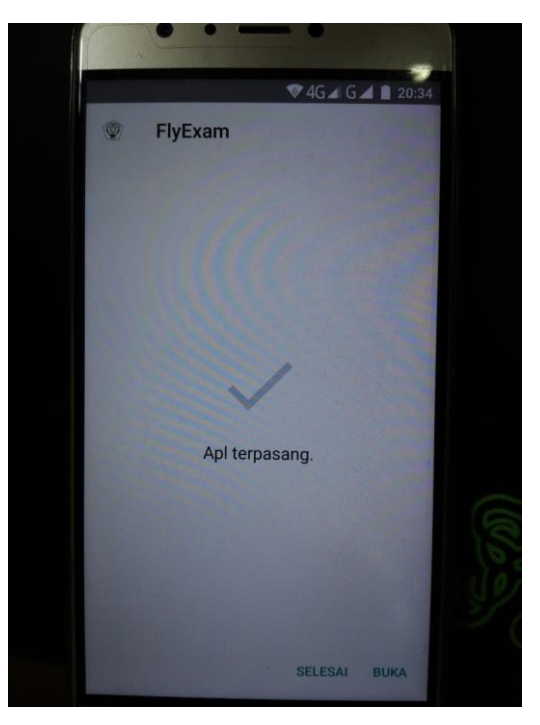

Gambar. Aplikasi Flexam terpasang

Terdapat permintaan izin aplikasi untuk menarik diatas aplikasi lain, seperti tampak pada gambar berikut ini.

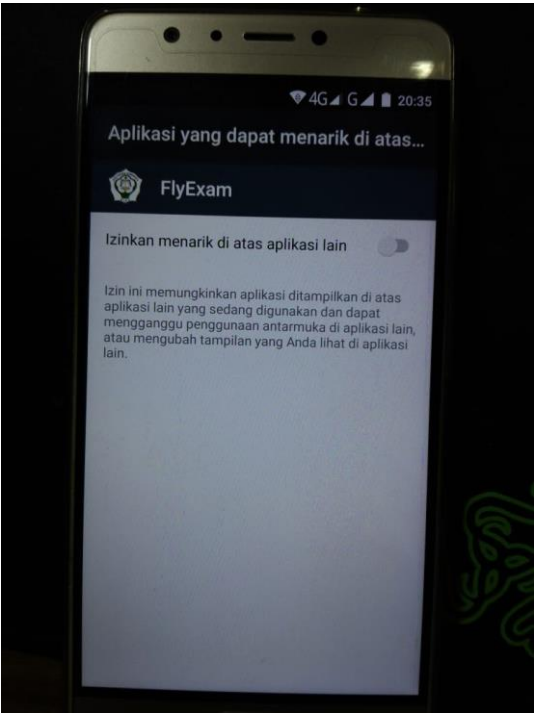

Gambar. Izinkan untuk menarik diatas aplikasi lain

Buka aplikasi Flyexam Browser sehingga muncul halaman login seperti gambar berikut ini.

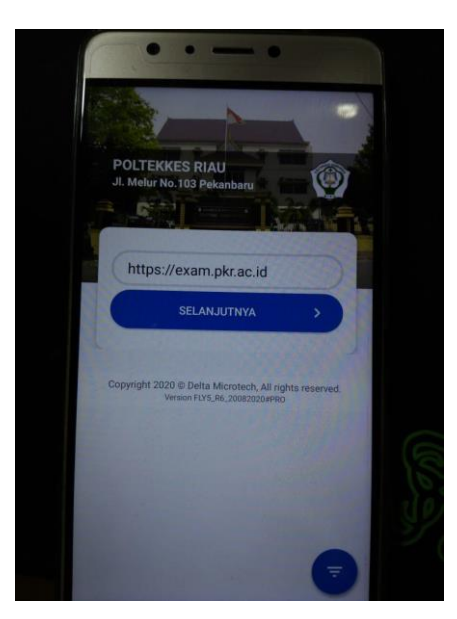

Gambar. Halaman Login

Tekan tombol **Selanjutnya** sehingga muncul halaman untuk memasukkan **username** dan **password** seperti tampak pada gambar berikut. Username dan password dapat ditanyakan pada administrator Prodi atau Bagian IT.

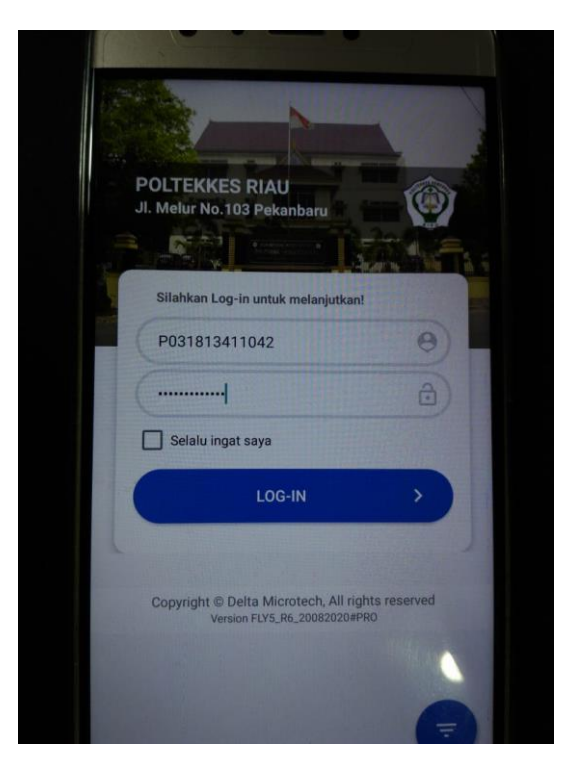

Gambar. Isikan Username dan Password

Klik tombol **Login** sehingga tampil halaman beranda seperti gambar berikut ini.

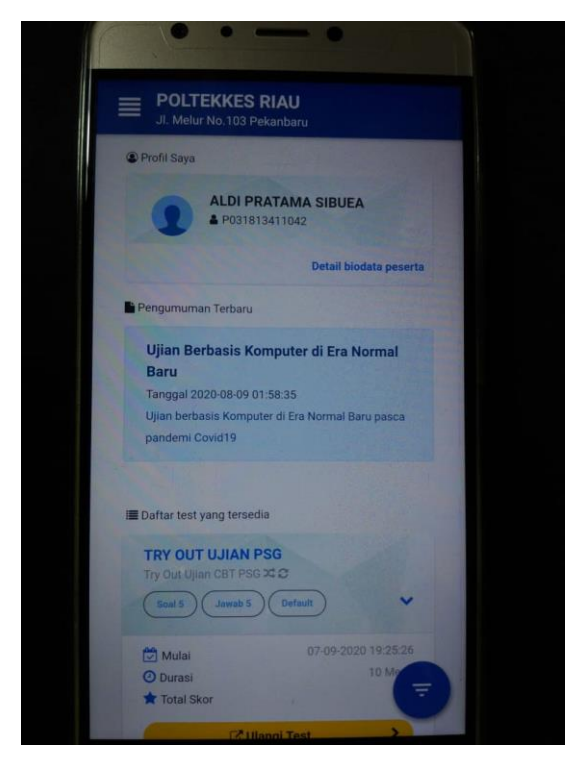

Gambar. Halaman Beranda

Dosen dapat menggunakan Flyexam Browser ini untuk melihat setting Test apakah sudah bisa digunakan untuk ujian oleh mahasiswa dan untuk **Monitoring Test.**

Demikianlah secara singkat Modul Penggunaan Sistem Computer Based Test CBT Flyexam untuk Dosen.

----IR----